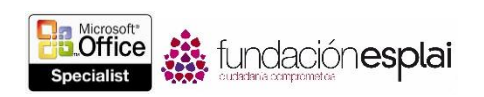

## 4.2. CREAR TÍTULOS DE FOTO.

## INSERTAR TÍTULOS DE FOTO.

Las tablas, los gráficos y las ecuaciones, a los que les habían referimos de forma conjunta comunicaciones, pueden ser una fuente de información enorme relevancia dentro de un documento. En la mayoría de los casos, estos elementos suelen aparecer en línea, cerca del texto que se hace referencia. Pero no siempre es así. Hay veces en que estas referencias deben hacerse desde otras ubicaciones. Para simplificar este proceso, se pueden insertar pies de foto que etiqueten las ilustraciones y luego hacer referencia cruzada a ellas (véase la figura 4.8.).

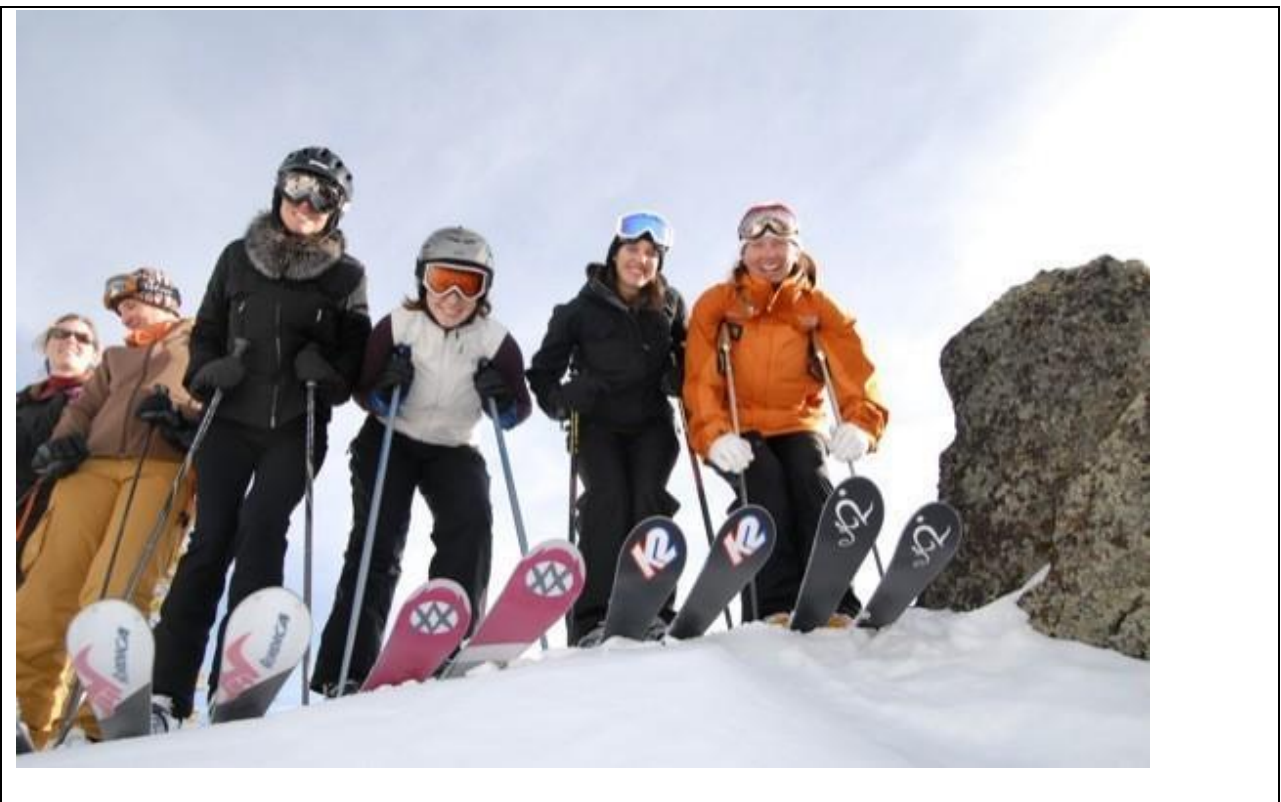

**Ilustración 1. El lago Tahoe ofrece a los esquiadores un lugar de descanso con vistas paradisíacas en el Heavenly Sky Resort.**

**Figura 4.8.** Imagen con pie de foto.

Los formatos numéricos estándar disponibles para los pies de fotos son:

- 1, 2.3…
- a, b, c…
- A, B, C…
- i, ii, iii,…
- I,ll,lll;…

Por defecto, los pies de foto utilizan el formato de números 1, 2.3. Pero si lo prefieres, puede seleccionar un formato distinto para cada elemento.

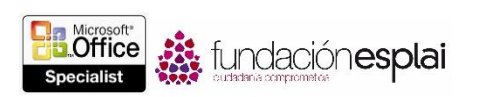

104

En el pie de foto, el número viene precedido por una etiqueta a elegir por el usuario. Las opciones predeterminadas son Ecuación, Ilustración y Tabla, pero también puedes crear una etiqueta personalizada, como imagen o Mapa. El número también puede incorporar una referencia al capítulo actual.

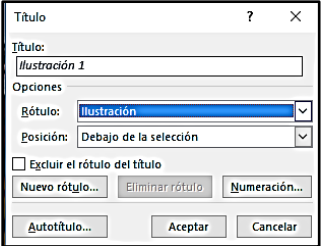

**Figura 4.9**. El cuadro de diálogo Título.

El número asignado un pie de foto viene determinado por su orden dentro del documento. Si rotulas un elemento del mismo tipo antes en el documento, los números de los pies de foto siguientes y las referencias a esos pies de fotos se actualizarán automáticamente.

**Truco:** El formato de los pies de foto se controla con el estilo Título y cambia con los elementos del tema del documento seleccionado. Actualizar el estilo Título actualiza el aspecto de todos los títulos.

Para insertar un pie de foto:

- 1. Selecciona el elemento que desees rotular.
- 2. En la ficha Referencias, grupo Títulos, haz clic en el botón **Insertar título**.
- 3. En el cuadro de diálogo Título, realiza una de las siguientes acciones:
- Para utilizar un indicador existente, haz clic en él en la lista Rótulo.
- Para crear un indicador nuevo, y en el botón **Nuevo rótulo**. Luego, en el cuadro de diálogo Nuevo rótulo, escribe el rótulo que desees asignar a este tipo de elemento y haz clic en **Aceptar**.
- Para quitar completamente al rótulo y usar sólo el número como título, haz clic en la casilla Excluir el rótulo del título para seleccionar la.
- 4. En la lista Posición, haz clic Encima de la selección o Debajo de la selección.

**Truco:** Sé consistente a la hora de colocar los elementos en un documento para que resulte más fácil de leer. Si la lista Posición no está disponible, es porque no hay ningún elemento seleccionado.

- 5. Para seleccionar un esquema de numeración distinto al que aparece en la casilla Título, haz lo siguiente y haz clic en Aceptar.
	- a. Haz clic en el botón **Numeración**.
	- b. En el cuadro de diálogo Numeración de títulos, en la lista Formato, haz clic en el formato del número que desees utilizar.
	- c. Si deseas incorporar el número del capítulo u otro texto de estilo concreto en el título, haz clic para seleccionar la casilla Incluir número de capítulo, el nombre del estilo del número de capítulo y el separador que desees insertar entre el número de capítulo y el número de elemento.

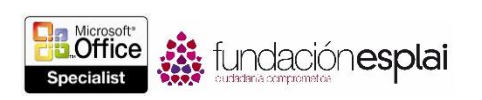

- 6. Si deseas incluir una descripción después del rótulo, haz clic a la derecha del rótulo y el número de la casilla Título, pulsa la **Barra espaciadora** y escribe el título.
- 7. En el cuadro de diálogo Título, haz clic en **Aceptar**.

Para hacer referencia a una ilustración con título.

- 1. Coloca el punto de inserción en el lugar en el que desees insertar la referencia cruzada.
- 2. En la ficha Referencias, grupo Títulos, haz clic en el botón **Referencia cruzada**.
- 3. En el cuadro de diálogo Referencia cruzada, realiza una de las siguientes acciones y al final haz clic en **Aceptar**.
- En la lista Tipo de referencia, haz clic en el tipo de elemento al que quieras hacer referencia (por ejemplo, Ilustración).
- Si quieres proporcionar un vínculo al elemento, haz clic en la casilla Insertar como hipervínculo para seleccionarla.
- Si deseas proporcionar una referencia de texto al elemento, selecciona el indicador que desees referenciar (por ejemplo, Número de página).
- Si deseas incluir un indicador (más adelante) O (más atrás), haz clic en la casilla Incluir más adelante, o más atrás para seleccionarla.
- En la casilla Para qué epígrafe, haz clic en el elemento al que desees crear la referencia.

## COMPILAR UNA TABLA DE ILUSTRACIONES.

En un documento largo con muchas ilustraciones, la mejor forma de ayudar a los lectores a identificar elementos es crear una tabla de ilustraciones. A diferencia de las tablas de autoridades, que incluyen referencias a todas las autoridades citadas por tipo, en las tablas de ilustraciones sólo se enumera un tipo de elementos. Por eso, si deseas una lista, por ejemplo, de todas las ecuaciones, figuras y tablas de un documento, necesitas crear estas tablas individualmente (véase la figura 4.10 puntos).

Para crear una tabla de ilustraciones.

- **1.** En la ficha Referencias, grupo Títulos, haz clic en el botón **Insertar tabla de ilustraciones.**
- 2. En el cuadro de diálogo Tabla de ilustraciones, realiza una de estas acciones:
- Para ocultar los números de página de la tabla, haz clic para anular la selección de la casilla Mostrar números de página.
- Para mostrar los números de página inmediatamente después de los títulos, haz clic para anular la selección de la casilla Alinear números de páginas a la derecha.

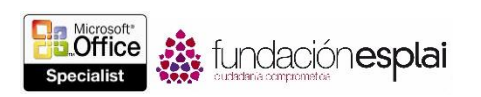

106

 Para preceder los números de página con espacios, guiones o guiones bajos en lugar de puntos, selecciona la opción que se convenga de la lista de Carácter de relleno.

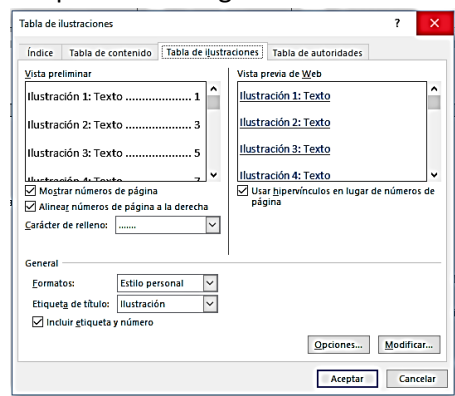

**Figura 4.10.** El cuadro de diálogo Tabla de ilustraciones.

- 3. En la sección General, en la lista Etiqueta de título, haz clic en el tipo de elementos que desees mostrar en la tabla.
- 4. Sigue uno de estos pasos y haz clic en **Aceptar**.
- Para usar un formato de tabla distinta predeterminado, haz clic en Clásico, Elegante, Centrado, Formal o Sencillo de la lista Formatos.
- Para incluir sólo la descripción de los elementos de la tabla que se han introducido manualmente, haz clic para anular la selección de la casilla Incluir etiquetas el número.

**Truco:** Si lo deseas, puedes acceder a opciones adicionales haciendo clic en los botones **Opciones** o **Modificar**, pero se trata de opciones raras veces utilizadas en los documentos estándar de Word.

## **EJERCICIOS.**

El archivo necesario para realizar estos ejercicios está situado en la carpeta MOSWord2013\Objetivo4. Guarda los resultados de los ejercicios en la misma carpeta.

Abre el documento  $Word 4 -2 y$  haz lo siguiente:

- Rotula la primera imagen como "Figura 1. Hombre durmiendo debajo de un manzano".
- Rotula la segunda imagen como "Figura 2. La zorra".
- Rotula la tercera imagen como "Figura 3. El pájaro de oro en la jaula".
- En el párrafo de la parte superior de la página 2, después de las palabras "la zorra", inserta un conjunto de paréntesis. Entre ellos, inserta una referencia cruzada tipo hipervínculo a la Figura 2 que contenga sólo la etiqueta y el número. Para confirmar el hipervínculo accede a la Figura 2, mantén pulsada la tecla **Control** y haz clic en el vínculo.
- Sitúa el cursor al final del documento. Debajo del título "Tabla de figuras", inserta una tabla de ilustraciones con el formato Elegante que enumere sólo las descripciones de las figuras, seguidas inmediatamente por los números de página.
- Comprueba que los hipervínculos de la tabla funcionan correctamente.
- Guarda el documento con el nombre MiPájaroDeOro y ciérralo.